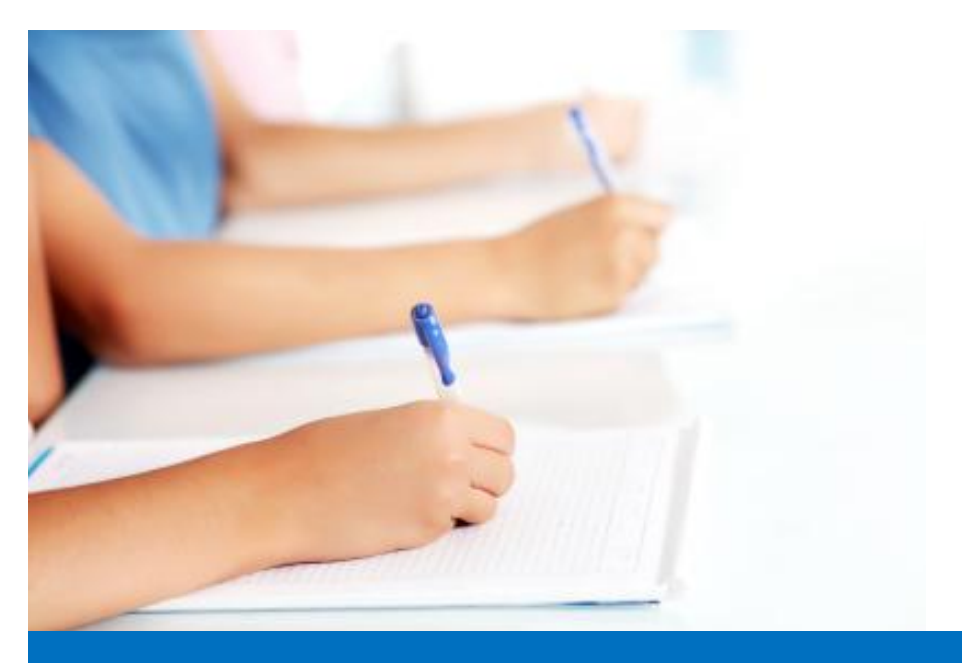

# Guide de l'utilisateur

Travailler avec le module de test, **Easy Test** système éditorial EDUBICLE (www.edubicle.org)

**«Ajouter et modifier des thèmes et des sous-thèmes»**

Contact:

M. Jean Richard B Bonzou | support@edubicle-ci.org | Téléphone: (057) 751 86 15

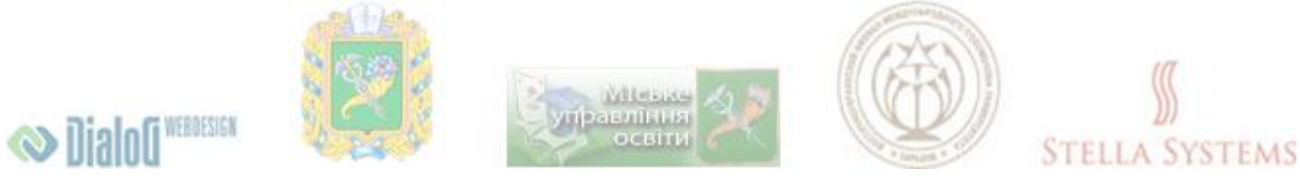

## **Contenu**

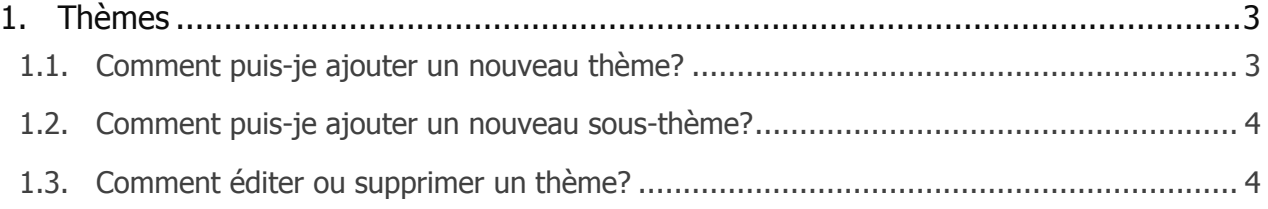

## <span id="page-2-0"></span>**1.Thèmes**

### <span id="page-2-1"></span>**1.1. Comment puis-je ajouter un nouveau thème?**

Sélectionnez l'élément de menu "Thèmes ":

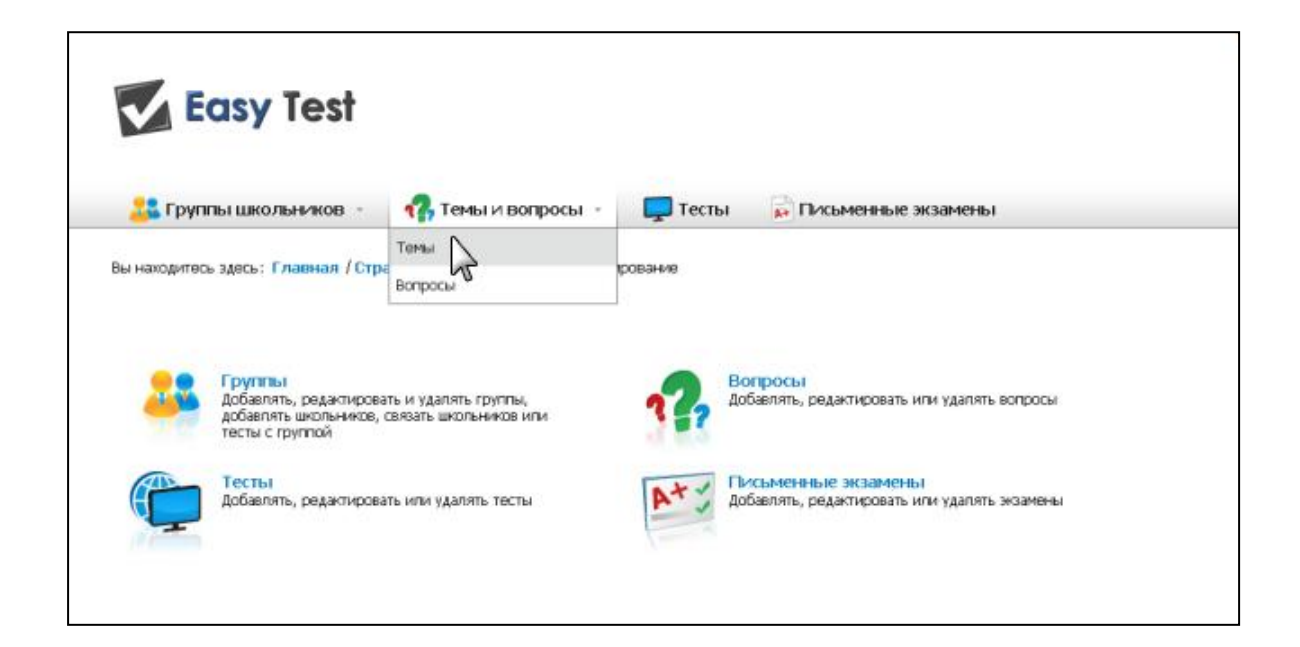

Sur la page suivante, vous pouvez ajouter, éditer et supprimer des thèmes et sousthèmes:

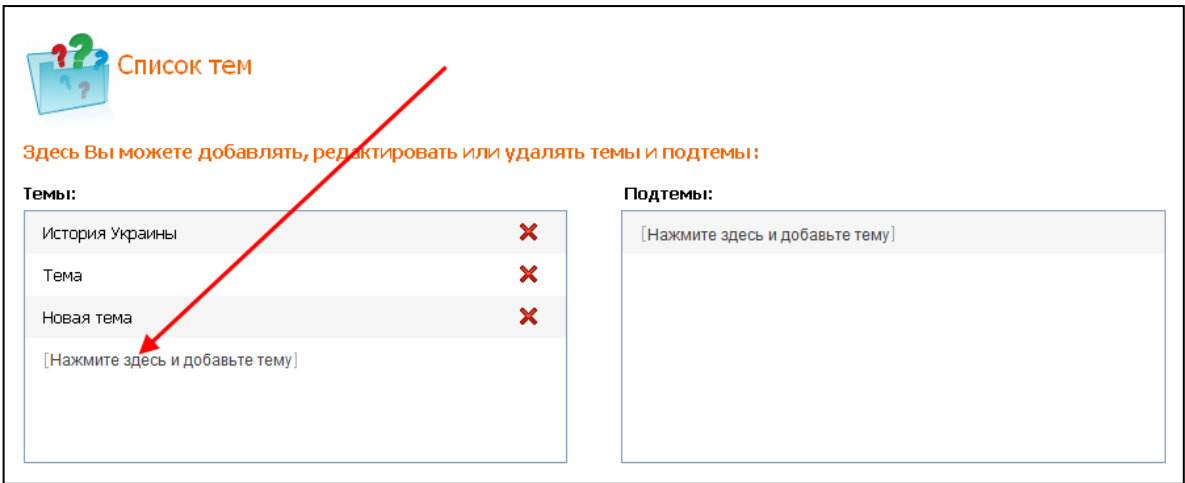

Cliquez dans la fenêtre "**Thèmes** " sur "**Cliquez ici et ajouter un thème**" Et entrez le thème. Puis appuyez sur la "**Enter**".

Rappelez-vous que le nom du thème doit être unique.

#### <span id="page-3-0"></span>**1.2. Comment puis-je ajouter un nouveau sous-thème?**

Sélectionnez l'élément de menu "Thèmes":

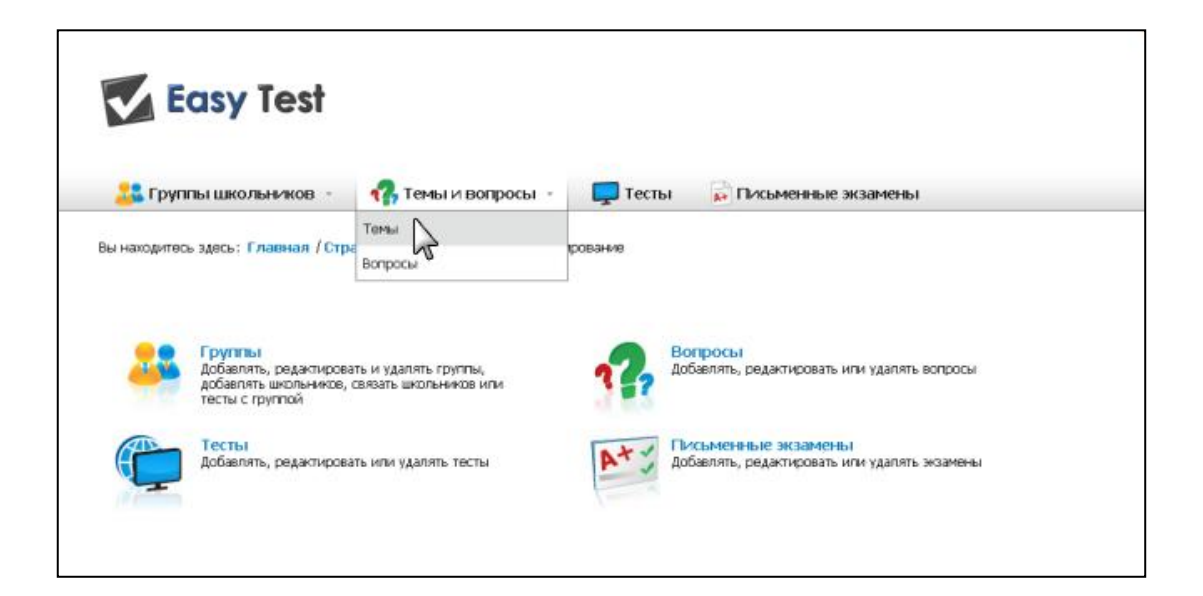

Sur la page suivante, vous pouvez ajouter un sous-thème:

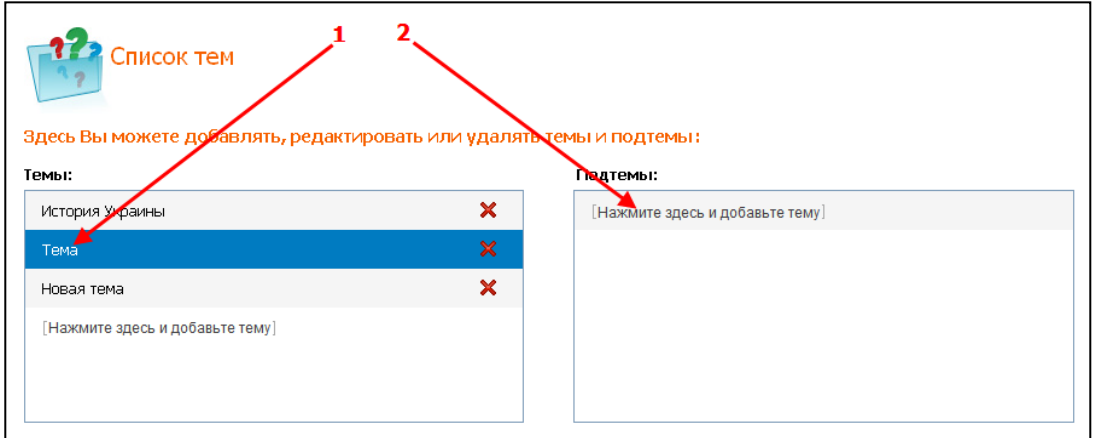

- 1. Placez le curseur au thème choisi;
- 2. Dans la fenêtre de droite "**Sous-thèmes**" cliquez sur le lien "**Cliquez ici pour ajouter un thème**" et entrez le nom souhaité. Ensuite, appuyez sur la touche "**Entrée**".

#### <span id="page-3-1"></span>**1.3. Comment éditer ou supprimer un thème?**

Si vous voulez changer de sujet, cliquez-la dessus, saisissez le nouveau texte et appuyez sur la touche "**Entrée**" du clavier. Pour supprimer un sujet, cliquez sur  $\mathsf{X}$ .

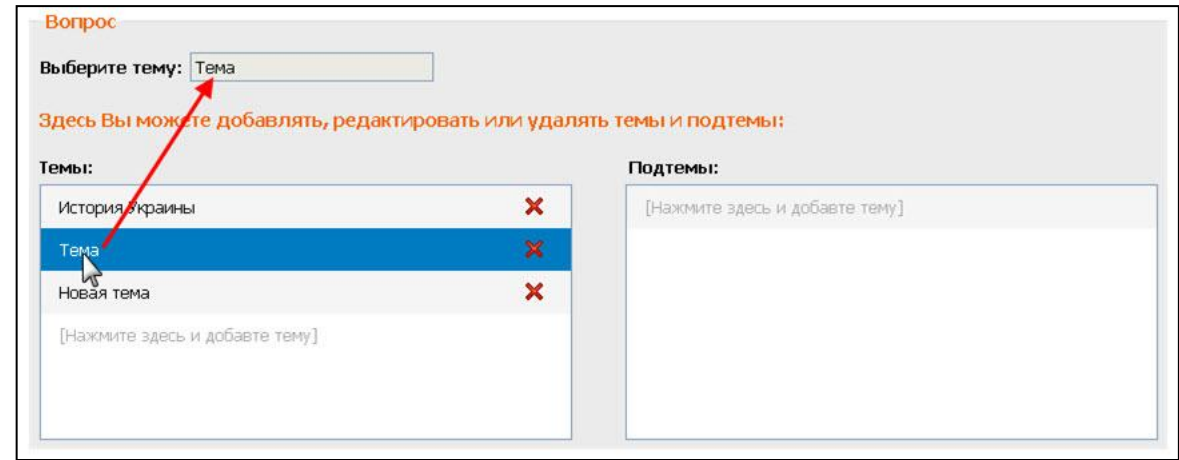

Une fois vos modifications effectuées, cliquez sur "Sauvegarder".